# ISI Web of Knowledge<sup>®</sup>

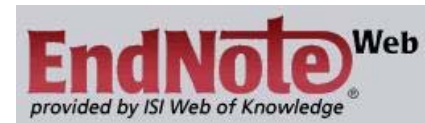

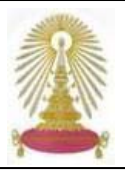

**EndNote<sup>web</sup> เป็นโปรแกรมจัดการข้อมลทางบรรณานกรมของ The Thomson Scientific ที่มีการใช้งานผ่านเว็บสำหรับผู้ที่บอกรับฐานข้อมูลใน** ิชุดของ ISI Web of Knowledge ซึ่งเป็นอีกรูปแบบหนึ่งของการใช้งานโปรแกรม EndNote นอกเหนือจากรูปแบบที่ใช้งานแบบ stand alone ที่ ต้องจัดซื้อและติดตั้งโปรแกรมไว้ที่เครื่องคอมพิวเตอร์ ผู้ใช้สามารถเพิ่มเติม/แก้ไข ลบรายการข้อมูล และจัดรูปแบบของข้อมูลในแบบมาตรฐานที่ ื้ ื่ ิ่ ต้องการ รวมถึงการเชื่อมโยงการใช้งานเข้ากับโปรแกรมไมโครซอฟต์เวิร์ด เพื่อจัดทำรายการทางบรรณานุกรมตามรูปแบบที่กำหนดได้ ื่

## **การเขาใชงาน**

การเข้าใช้งานครั้งแรก สำหรับผู้ที่ยังไม่เคยลงทะเบียนกับ ISI Web ั้ of Knowledge หรือ ISI WoK ต้องทำการลงทะเบียนก่อน การ ลงทะเบียนจะอํานวยความสะดวกในการใชงานนอกมหาวิทยาลัย ผ่านเครือข่ายจุฬาฯ ได้ การใช้งานในครั้งต่อๆ ไป ให้พิมพ์ E-mail Address/password เพื่อเข้าระบบ ื่

## **การลงทะเบียน**

คลิกเลือกชื่อฐานข้อมูลในชุดของ ISI Web of Science จาก Link ื่ ภายใต้ URL: http://www.car.chula.ac.th/curef-db/slist.html# [general](http://www.car.chula.ac.th/curef-db/slist.html# general) จะพบหนาจอหลักดังภาพ

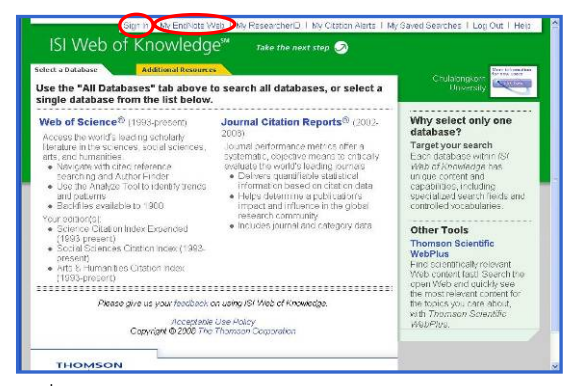

ใหคลิกท ี่ **Sign In** หรือ **My EndNote Web** ทางดานบนของ จอภาพ จะพบหน้าจอสำหรับลงทะเบียนเข้าใช้งานดังภาพ

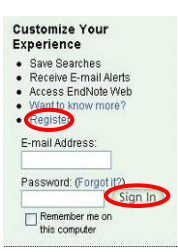

หากยังไม่เคยลงทะเบียน ให้คลิกที่ Register เ พ อ ทําการลงทะเบีย น ถ้าเคยลงทะเบียนแล้ว ให้พิมพ์อีเมล พร้อมรหัสผ่าน จากนั้นคลิกปุ่ม ั้ ่ เพื่อลงทะเบียนเข้าใช้งาน ื่

เมื่อลงทะเบียนเข้าใช้งานแล้ว จะพบหน้าจอดังภาพ ื่

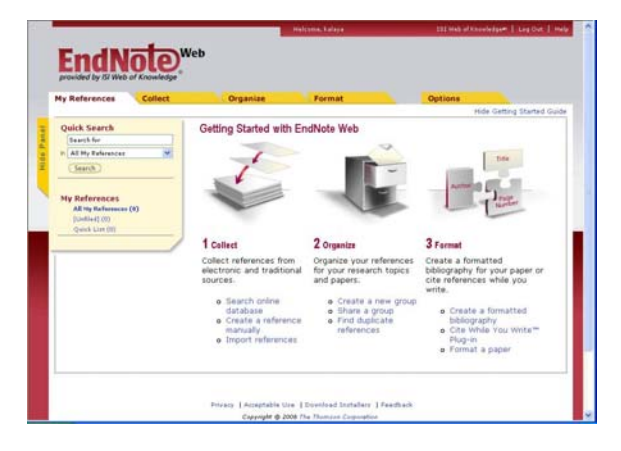

# ทางเลือกสำหรับใ**ช**้งาน

<mark>My References</mark> สำหรับค้นหา/เรียกดูรายการข้อมูลที่มีอยู่โดย พิมพ์คำค้นในกรอบรับคำค้นและเลือกว่าจะค้นหาจากแฟ้มข้อมูลใด แล้วคลิกปุ่ม <mark>(Search)</mark> เพื่อให้ระบบประมวลผล ① หรือคลิกที่ชื่อ ของแฟ้มข้อมูลที่ต้องการดูรายการข้อมูลในแฟ้มนั้น  $\overline{\mathcal{Q}}$ 

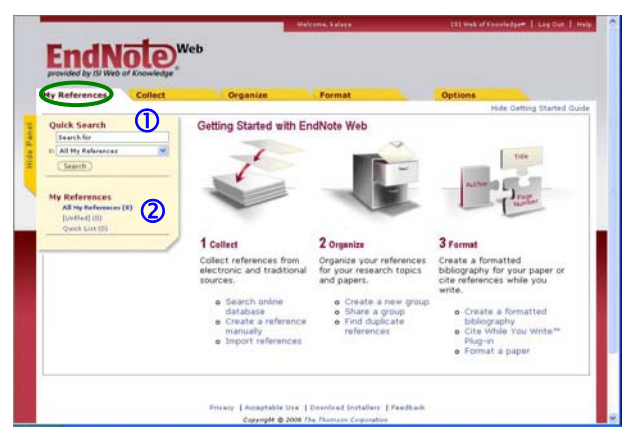

| เพื่อนำข้อมูลเข้าสู่ระบบ ซึ่งทำได้โดยใช้ทางเลือก ทางด้านบนของหน้าจอ ดังนี้ ี้

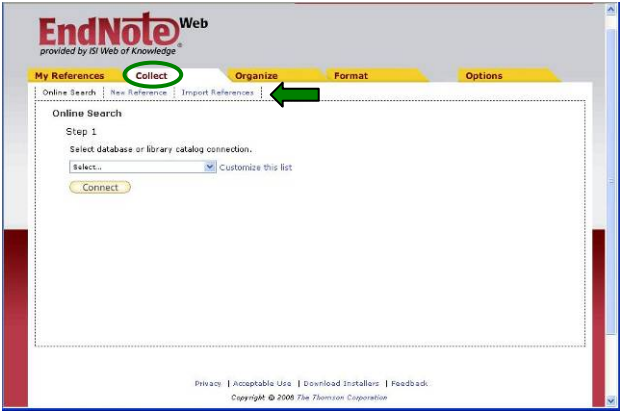

 $\overline{\phantom{0}}$ ึ <sup>⊕</sup> Online Search เป็นการเชื่อมต่อจาก **EndNote<sup>web</sup>ไ**ปยัง ฐานข้อมูลออนไลน์เพื่อค้นหาข้อมูลแล้วเก็บรายการบรรณานุกรม ของข้อมูลที่ต้องการไว้ใน EndNote<sup>web</sup> โดยการเลือกชื่อฐานข้อมูล ที่ต้องการแล้วคลิก <mark>( Connect )</mark> เมื่อติดต่อกับฐานข้อมูลที่ต้องการ ได้แล้ว ทำการค้นหา เมื่อได้ผลลัพธ์แล้ว ให้ระบุจำนวนข้อมูลที่ ี่ ์ต้องการนำเข้ามาใน EndNote<sup>web</sup> แล้วคลิก <mark>CRetrieve )</mark> ข้อมูลจะ ถูกส่งมายัง **EndNote<sup>web</sup> จากนั้นเ**ลือกรายการข้อมูลที่ต้องการโดย ั้ ทำเครื่องหมาย  $\boxdot$  หน้ารายการนั้นๆ แล้วเลือกแฟ้มข้อมูลที่ต้องการ ื่ ั้ นําไปจัดเก็บจากกรอบ Add to group…

 $\hat{\mathcal{F}}$  New Reference เมื่อต้องการพิมพ์รายการบรรณานุกรมที่ ื่ ต้องการด้วยมือ เพื่อจัดเก็บไว้ใน <mark>EndNote<sup>web</sup> โด</mark>ยการเลือก ื่ ประเภทของขอมูลที่ตองการจัดเก็บ เชน วารสาร หนังสือ จาก กรอบ Reference Type พิมพ์ข้อมูล เลือกแฟ้มข้อมูลที่ต้องการ จัดเก็บจาก Groups ที่อยู่ด้านล่างสุด จากนั้นคลิก ั้

 $\widehat{\mathcal{A}}$  Import References ในกรณีที่ต้องการนำข้อมูลบรรณานุกรม ที่จัดเก็บเปนแฟมขอมูลจากภายนอกมาถายโอนเขาสู **EndNoteWeb** ซึ่งทำได้โดยระบุชื่อแฟ้มข้อมูลที่ต้องการถ่ายโอน เลือก Filter ที่ สอดคล้องกับแฟ้มข้อมูลนั้นๆ แล้วคลิก ั้

 $\cdot$  นอกจากนี้ ยังสามารถส่งข้อมูลจากฐานข้อมูล ISI Web of Science (ISI WoS) เขาสู **EndNoteWeb** ไดโดยตรง โดยคนหาขอมูล จากฐานข้อมูล ISI WoS เลือกรายการที่ต้องการโดยทำเครื่องหมาย ื่ ในกรอบ Ø หน้ารายการนั้น แล้วคลิกปุ่ม <mark>(Save to EndNote*Web*)</mark> ข้อมูลจะถูกส่งไปยัง **EndNote<sup>web</sup> (ถ้ายังไม่ได้ท**ำการ Sign In เข้าสู่  $\mathsf{EndNote}^{\mathsf{Web}}$  ระบบจะให้ Sign In เพื่อติดต่อกับ  $\mathsf{EndNote}^{\mathsf{Web}}$ ) ื่

<mark>. Organize ใ</mark>นกรณีที่ต้องการจัดการกับแฟ้มข้อมูล (ทางเลือก Manage My Groups) และรายการขอมูลที่ซ้ําซอน (ทางเลือก Find Duplicates) เชนลบ/เปลี่ ยนช ื่อแฟมขอมูล

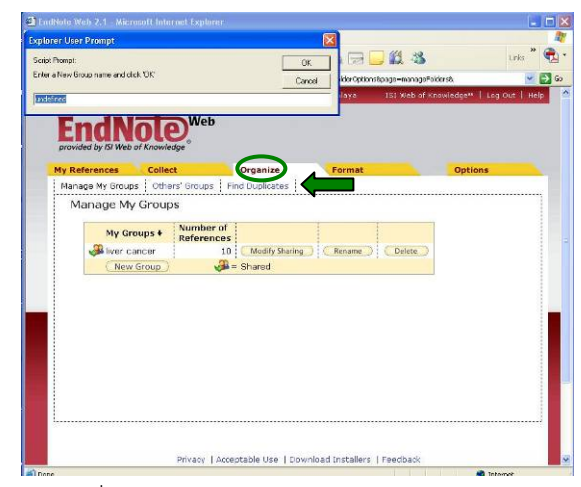

| เมื่อต้องการจัดการรูปแบบของข้อมูลบรรณานุกรม ื่ (Bibliography) และการถ่ายโอนข้อมูลออกไปใช้งานภายนอก (Export References)

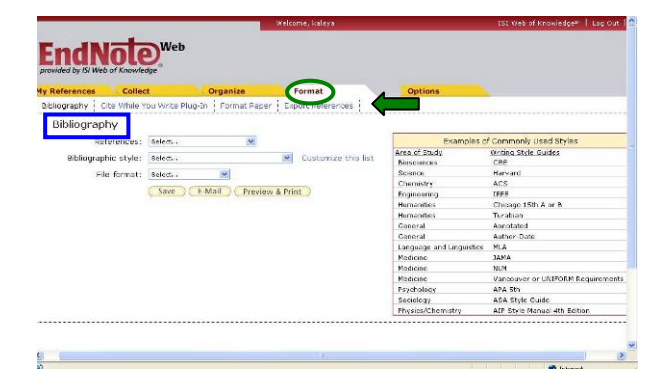

 $\cdot$   $\oplus$   $\quad$  Bibliography เลือกแฟ้มข้อมูลที่จะจัดรูปแบบ รูปแบบของ ี่ บรรณานุกรมที่ต้องการ และรูปแบบของข้อมูลที่ต้องการ จากนั้น เลือกทางเลือกการทำงานที่ต้องการ คือ Save E-Mail Preview & Print

 $\cdot$   $\oplus$  Export References เลือกแฟ้มข้อมูลที่จะถ่ายโอนข้อมูลออก ี่ เลือกรูปแบบของข้อมูลที่จะถ่ายโอนออก และเลือกทางเลือกการ ทำงานที่ต้องการ คือ  $\overline{\phantom{a}}$  Save  $\overline{\phantom{a}}$  E-Mail  $\overline{\phantom{a}}$  Preview & Print  $\overline{\phantom{a}}$ 

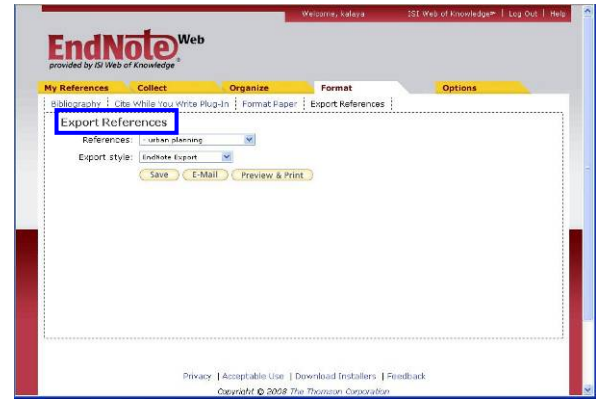

#### **การใชงานรวมกับโปรแกรม Microsoft Word**

สามารถนําขอมูลบรรณานุกรมจาก **EndNoteWeb** มาแทรกใน เอกสาร **Word** ไดโดยตองทําการติดตั้ง EndNoteWeb-plug in ก่อนการใช้งาน ซึ่งสามารถดาวน์โหลดได้จากด้านล่างของหน้าจอ การใช้งาน <mark>EndNote<sup>web</sup> เ</mark>มื่อติดตั้งเรียบร้อยแล้ว ที่หน้าจอของ ั้ Microsoft Word จะมีเครื่องมือของ <mark>EndNote<sup>web</sup> เ</mark>กิดขึ้น ดังนี้ ื่ ี้

# Q B E M P d 1 1 K ?

ในเอกสาร Word ให้คลิกที่ตำแหน่งที่ต้องการแทรกการอ้างอิงข้อมล บรรณานุกรม จากนั้นคลิกที่เมนู Tools/ End<u>N</u>ote Web/ Find ั้

<u>C</u>itation(s)... หรือ <u>ไว้จ</u>ิ้ จะปรากฏหน้าจอให้พิมพ์คำค้นเพื่อค้นหา รายการที่ตองการ คลิกเลือกรายการท ตองการใหมีแถบแสง เกิดขึ้น แลวคลิกปุม <mark>Ensert </mark>ข้อมูลจะ ไปปรากฏในเอกสาร **Word** ตรงตำแหน่งที่ เลือกไว้ ดังตัวอย่าง

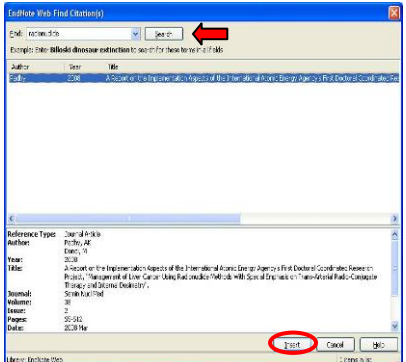

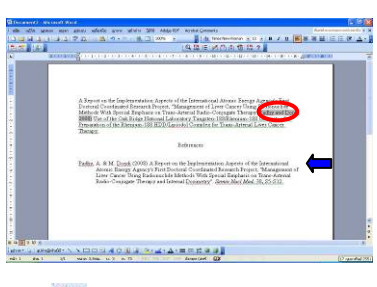

บรรณานุกรมท อยูใน เอกสาร word ใหใช เมนู หากต้องการเปลี่ยนการ จัดรูปแบบของรายการ Tools/ EndNote Web/ Format **Bibliography...** 

ื่

้ <mark>หรือ \*==</mark> เพื่อเปลี่ยนเป็นรูปแบบที่ต้องการ

# **การออกจากการใชงาน**

้คลิก <mark>Log Out</mark> เมื่อต้องการออกจาก <mark>EndNote<sup>web</sup></mark>

จัดทำโดย กัลยา ยังสุขยิ่ง ฝ่ายบริการช่วยค้นคว้าวิจัย หอสมุดกลาง สถาบันวิทยบริการ จุฬาฯ (ฉบับพิมพ์ครั้งที่ 2) กุมภาพันธ์ 2551 ั้